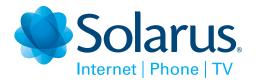

# **QUICK START** TV User Guide

# **YOUR REMOTE CONTROL**

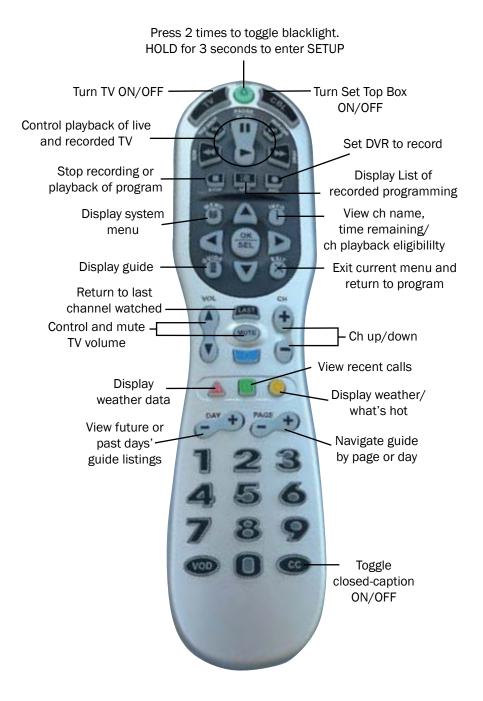

## **GETTING STARTED**

To begin watching, you'll need to power ON your TV, by pressing the TV button at the top of your remote. Next, power ON the Set Top Box (STB) by pressing the CBL button. When prompted, press OK to watch TV. By default, the system will tune to your most recently watched channel.

### QUICK TIP

Tune to Channel 2 (Channel 9 in Manawa) for more features and tips on navigating the Solarus TV platform.

You can also find them at: solarus.net/resources

# THE CHANNEL GUIDE

|             | nd Bubbles                             | 1100 or                            |                                   | 10                                | §                            |
|-------------|----------------------------------------|------------------------------------|-----------------------------------|-----------------------------------|------------------------------|
|             | sh and friends are<br>another group sh |                                    |                                   | 1100                              | 1 1                          |
| the clubhou | ise is theirs: Splat                   | h learns about                     | -00                               | 1 20                              |                              |
| First Ared  | Sep 26, 2017<br>10:30 om               | 11:00 am                           | 11:30 am                          | 12.00 pm                          | 12,30 pm                     |
| 608 🕥       | Splash an., Ol<br>Clubborse and        | Dinosaur Train<br>An Armontu, Trin | The Cot in the<br>Maps; Tet., nor | Sesome Street<br>Martian Mi., 197 | Super Whyt<br>Sleeping 8 Try |
| 609         | Couples Cour                           | The People's Co                    | ourt and                          | The People's Co                   | aurt                         |
| 611 2080    | (The Pric_ Men                         | The Young and                      | the Restless mu                   | Midday in New                     | The Bold New                 |
| 613 KSPY+   | CThe View Mark                         | Daytime Jeop                       | Inside Edi tww                    | GMA Day                           | New                          |
| 615 WGN     | Murder, She                            | In the Heat of th                  | he Night                          | in the Heat of th                 | he Night: Who                |
| 617 0       | (Step Up; All In                       |                                    |                                   |                                   | The Middle                   |

#### **Navigating the Channel Guide**

When you press the Guide button information about the program you are watching displays at the top of the screen. Other channels and their programs will show at the bottom of the screen.

You can use the Up/Down arrows, Channel + and Channel –, or Day + and Day – buttons to move through the Guide quickly.

To browse through the Guide using a Favorites list, press the blue button or the FAV button. The list name will appear at the bottom of the screen. Keep pushing the blue button to scroll through your Favorites lists or channel listings by category.

To exit the Guide, either press the GUIDE button again or press EXIT.

# **PROGRAM INFO**

Once your TV is on and a program is playing, you may want to know more about the program. There's three ways to do it.

#### Get Info with the INFO button

Press the INFO button to see the channel number, channel name, current date and time, program name, time the program airs, a progress bar showing how far along the program is, and the program that airs next at the bottom right of the screen.

Press the INFO button again and a window will pop up showing the channel number, channel name, program name, episode title, program rating, time the program airs, a progress bar showing how far along the program is, program description, and date it first aired.

#### Get info with the BROWSE button (right arrow)

Press the right arrow button to see the channel number, channel name, current date and time, program name, date and time the program airs, a progress bar showing how far along the program is, and the program that airs next.

Press the Right/Left arrow buttons to view what is showing later on the current channel. Or, press the Up/Down arrow buttons to view what is showing on another channel.

Press the Day + and Day – buttons to see what is on this channel 24 hours from now.

#### Get Info with the OK button

When you press the OK button, you'll see a pop-up that displays basic channel info and the name of the program currently playing. If your system is set to record programs or series, you will also see those listed below your current channel information.

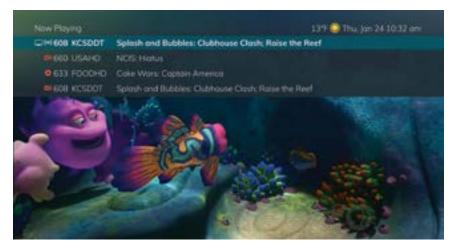

In the example above, the TV symbol indicates you are viewing Splash and Bubbles on channel 608. The antenna symbol () next to channel 608 indicates that it is on live television. Channels 660 & 608 are currently recording as part of a series recording •) as indicated by the red circle with lines next to it. Channel 633 is currently recording as a one-time event • as indicated by the single red circle.

# RECORDING

Whether you are choosing a program from the Guide or are currently viewing the program when you decide to record it, the process to create a recording is the same. Press the Record button on the remote control and the recording options will display. You can choose to create a One-Time Recording or a Series

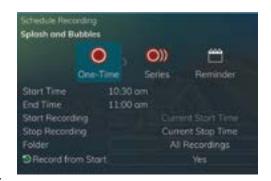

Recording, and use the arrow buttons to customize the recording options.

Your DVR is capable of recording up to 5 programs simultaneously. You're also able to watch the same or different programming while recording.

#### Watch a Recording

To access your recorded programs, press the List button. From the list of recordings, use the Up/Down arrow buttons to choose the program or folder containing the program you wish to watch.

To start playback of the recording, press the Play button. If the program is one that you had previously viewed and stopped in the middle, you will be asked if you would like to resume playback from where you left off, restart from the beginning, or if you would like to exit and return to the recordings list.

As you play back a program, you have the ability to Fast Forward, Rewind, Pause, Skip Forward, Skip Back or Stop the playback. When you reach the end of the program, you will be asked if you would like to delete the recording.

#### **Delete a Recording**

To access your recorded programs, press the LIST button. From the list of programs or folders use the Up/Down arrow buttons to highlight the individual episode or entire folder you want to delete. Press the RED button to delete the recording or group of recordings. Or, press the GREEN button to access the Actions menu and then choose Delete. You will have the option to cancel the process.

### WATCH FROM START AND LOOKBACK TV

#### Watch From Start (Live Programming)

If you tune in late or want to pause live programming, you can restart a program currently in progress. To restart the program, highlight the program in your Guide and then press the Green button to Watch from Start. Please note this feature is only available on channels where you see the green Watch from Start prompt at the bottom of your guide screen.

#### Lookback (Previously Aired Programming)

If you missed setting your DVR, but still want to watch recently aired programming, you have the ability to Lookback up to 36-hours on our most popular channels. From the Guide, press the Left Arrow button through previous programming and press OK once you've highlighted the program you'd like to watch. Press Exit to clear the guide and watch program. Channels with the Lookback capability appear with lighter backgrounds in the Guide, whereas non-Lookback channels appear with darker backgrounds.

| Eorlier | 1000 AM 10                                    | 30 AM 11 | Constant of the                |
|---------|-----------------------------------------------|----------|--------------------------------|
| 5 00000 | In Different of the Suger-<br>The Last Round. | -        | The Waltons<br>The Return, Por |
|         | NewsNation Live with Mam                      | Hug. 🛲   | Newshiston L                   |
| 7 WISA  | The Price Is Right                            | -        | The Young an                   |
| B MARK  | In the Heat of the Night                      |          | The Waltons                    |
| 9 员     | The View                                      |          | News 9 WA.                     |
| -       |                                               |          |                                |

### **CREATE FAVORITE LISTS**

If you'd like to surf within only a specific set of channels, you can create Favorites lists. To set up Favorites, press the MENU button and then highlight Settings. Use the right arrow button to highlight Edit Favorites, and then press OK.

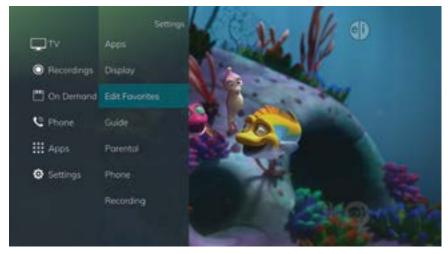

If you are not already in a 'New List' by default, arrow right to create a New List. All available channels will display. Use the Up/Down arrow buttons to move through the channels. When you are on a channel you want to add to your list, press the OK button to mark it as part of this Favorites list. To Name the list, press the Yellow button.

To Save your favorites list, press the Blue button, and then press OK.

To Discard a favorites list, press the Red button. Press the EXIT button to leave the menu.

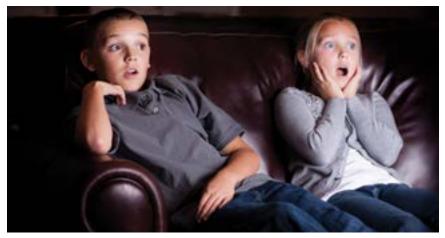

### **PARENTAL CONTROLS**

With our advanced parental controls, you can provision programming based on TV/Movie ratings or lock certain channels, requiring a PIN to view.

To access the controls, press the MENU button and arrow down to settings. Press the right arrow, highlight Parental, and press the OK button to find Parental Control options.

#### **Create or Change a PIN**

Within the Parental menu, use the arrow button to highlight change PIN and press the OK button. The default PIN is 0000. Arrow down and enter your new PIN. Then arrow down to confirm the new PIN. Press OK to save.

#### **Edit Locked Channels**

The Edit Locked category allows you to lock specific channels. This will require the viewer to enter the PIN in order to watch that channel.

From the Parental Control panel, choose Edit Locked. A list of channels will display. Use the Up/Down arrow buttons to move through the list. When you arrive at one that you want to lock, press the OK button, and the channel will be added to the locked list.

#### Set Ratings

Within the Parental menu, arrow to the right and select the Set Ratings category. You will be prompted to enter your PIN. Use the arrow buttons to change the TV or Movie Ratings per your specifications.

# **CALLER ID**

If you are subscribed to Solarus phone, TV platform can display a Caller ID popup when you receive a call. It will display on your TV, as well as on your regular Caller ID device. To

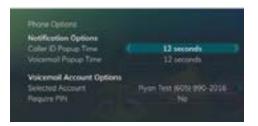

activate this feature, press the Menu button and arrow down to Settings. Arrow right to Apps, and then arrow right and down to Phone, press OK. Here, you can adjust the Caller ID and Voicemail Settings. Arrow through the options to turn the popup features on/off or adjust the length of time they'd display. To save your changes, arrow down to Save and press OK.

### RECENT CALLS & VOICEMAIL

If you are subscribed to Solarus phone, you can also view your Recent calls and Voicemails with your Set Top Box.

#### Messages

On occasion, you may receive messages from the Solarus TV system. To view them, press the Menu button and arrow down to highlight Phone. Right arrow to select Messages and press OK. Use the arrow

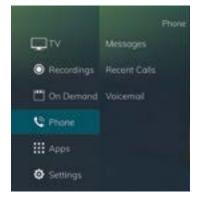

buttons to navigate to the desired message and press OK. Press the OK button again when you want to close the message window. To delete a message, highlight it and press the Red button.

#### **Recent Calls**

To view a list of Recent Calls, press the Green Button on your remote. Alternatively, you can use the MENU button and arrow down to Phone and then arrow right, and then down to the Recent Calls option. Press OK. The most recent incoming call will appear at the top of the list. To delete an entry on the Recent Calls list, highlight it and press the Red button.

#### Voicemail

To view a list of your Voicemails, you can press the MENU button and arrow down to Phone. Then arrow right, and down to Voicemail. Press OK. The most recent Voicemail will appear at the top of the list. To delete an entry on the list, highlight it and press the Red button.

# WEATHER

Current weather, forecasts, and animated radar are only one button away! To access current weather information, you can either press the Red button on your remote or press the Menu button and arrow down to Apps. Arrow right to highlight Weather and press OK.

A window will appear on the screen with current weather data for the selected area. To receive weather information from a different location, select a new location within Settings.

### WHAT'S HOT

Not sure what you want to watch, but afraid you're missing out? The What's Hot app will show you real-time information about what others in the area are watching. To access the What's Hot app, press the Menu button and arrow down to Apps. Arrow right and down to highlight What's Hot and press OK. Arrow through the programs and press OK to watch live programming or the Green button to Watch from Start (when available).

### WATCH TV EVERYWHERE

With watchTVeverywhere, you can watch many of your favorite shows on your smartphone, laptop, tablet or streaming device, for FREE from ANYWHERE you have Internet connectivity.

#### **Register for Watch TV Everywhere**

To get started, go to <u>www.watchTVeverywhere.com</u>. Choose Solarus from the Select Your TV Provider dropdown menu. The Solarus WatchTVeverywhere page will load. Click on the Register button.

You will need to enter the account number and last name as it appears on your Solarus billing statement. Complete the rest of the form with your personal information, as appropriate.

Once you've completed the form, an activation link will be sent to the email you provided in the form. Click the link within that email. The link will bring you back to watchtveverywhere.com where you can now Log In using the email and password you used to register your account.

#### Log In to Watch TV Everywhere

After logging in at watchtveverywhere.com you will see a page displaying the Watch TV Everywhere enabled channels that are part of your channel lineup.

# TAKE YOUR SOLARUS TV JUST ABOUT ANYWHERE!

#### **Choose A Channel**

Click the channel you'd like to watch. Follow the online instructions to login/ authenticate your TV account. In most cases, you won't need to create a separate registration with the network. Try clicking Watch Now and you'll be asked to choose your TV provider. If you don't see Solarus, choose "Don't see your provider?" or "See the full list". Select Solarus.

Enter the email address and password you created during registration. Click login. At this point, you will have access to the content currently available from that channel.

In some cases, you may be prompted to download the channel's free app from the Apple or Android Play store.

Once the program app is downloaded, you will be at the programmer's home screen. Follow the online instructions to login/authenticate your TV account.

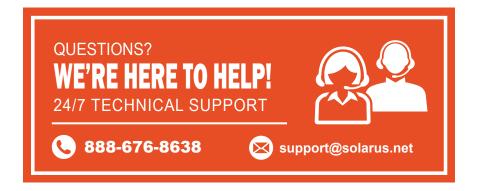

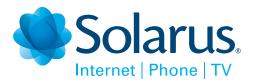

#### **KEEPING YOU CONNECTED IS OUR TOP PRIORITY.**

We back all of our services with 24/7 local technical support. Whether you've forgotten your PIN, have a question, or are experiencing issues with your service, our highly skilled agents are always ready to help!

### QUESTIONS? WE'RE HERE TO HELP! 24/7 TECHNICAL SUPPORT

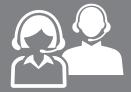

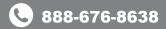

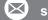

support@solarus.net

#### WISCONSIN RAPIDS

• 440 E. Grand Ave. Wisconsin Rapids, WI 54494

**C** 715-421-8111

MANAWA Q 131 2nd St. Manawa, WI 54949 **( 920-596-2535**